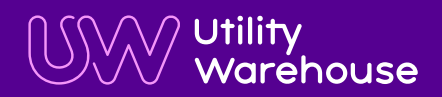

# **Value router**

### Setup guide

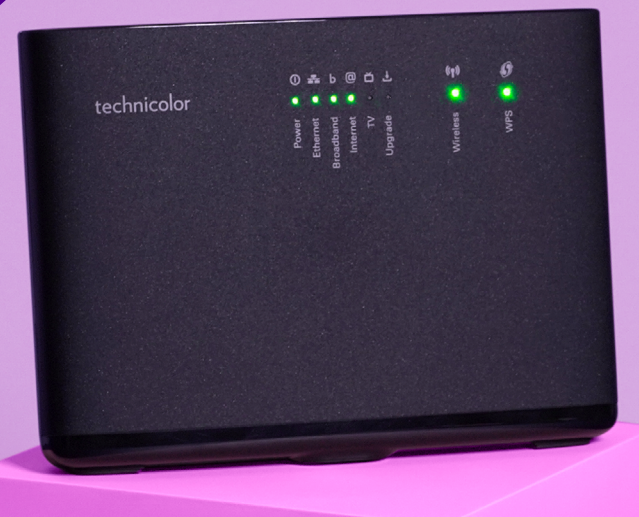

# **Thanks for choosing UW as your broadband provider**

We know you want to get online quickly but please take a few minutes to read this guide. It's full of useful information on how to setup your router and get the best possible service.

### **Contents**

- **04** Check
- **05** Find
- **06** Plug in
- **08** Connect
- **09** Help
- **10** Broadband problems solved
- **12** We're here to help

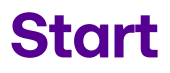

Before you start use the stand to get your router in an upright position.

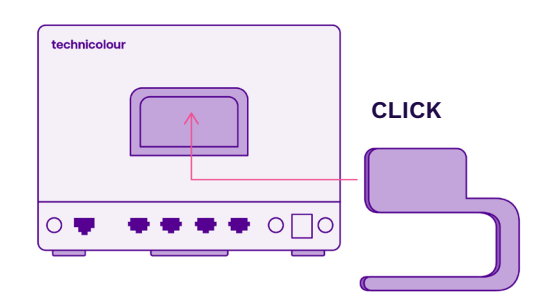

### **Check**

#### **Your activation date**

Please wait until we've activated your broadband before you setup your router.

You'll find your activation date in the letter that came with your broadband router box. Your service could go live anytime up to midnight on this date.

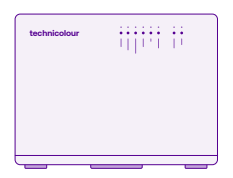

**Router**  (with stand)

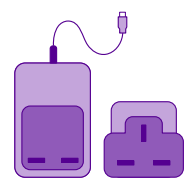

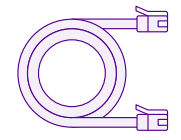

**DSL Cable**  (grey with grey ends)

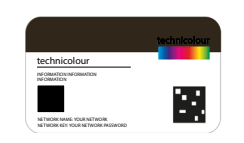

**Power Supply Wireless Settings Card Microfilter** 

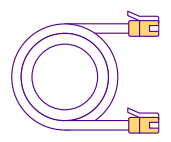

**Ethernet Cable**  (white with yellow ends)

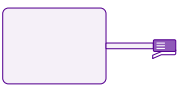

(if requested)

# **Find**

#### **Your master socket**

Unplug any existing equipment from your master socket.

Connecting your router to the master socket will give you the best broadband speed.

The master socket is usually slightly larger than a normal phone socket and often has a horizontal line in the middle. It might also have a BT or Openreach logo.

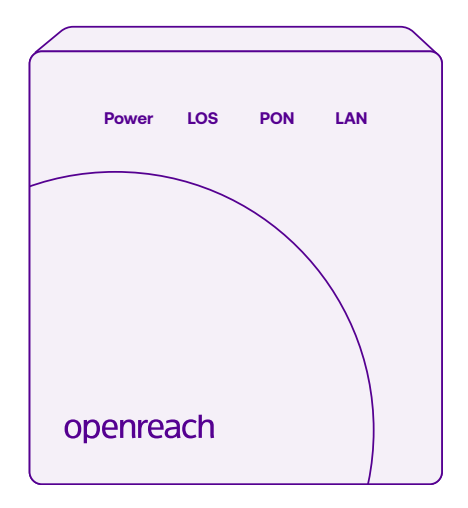

#### **Can't find your master socket?**

Don't worry, you can connect your router to a convenient phone socket. Your broadband should still work but may not perform as well.

#### **Tip**

You can find the master socket by following the phone line that comes into your property from outside.

# **Plug in**

If you have a **standard master socket** you'll need to use a microfilter for every socket in your property that has a device connected to it.

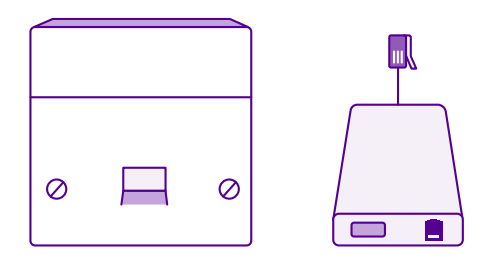

- 1. Insert the microfilter in the standard master socket.
- 2. Connect your telephone cable into the microfilter socket labelled 'phone' and the DSL cable into the socket labelled 'DSL'.
- Connect the other end of the DSL cable into the grey socket 3. labelled 'DSL' on the back of the router.
- Assemble the power supply by sliding the plug into the slot 4. on the power adaptor and connect it to the router.

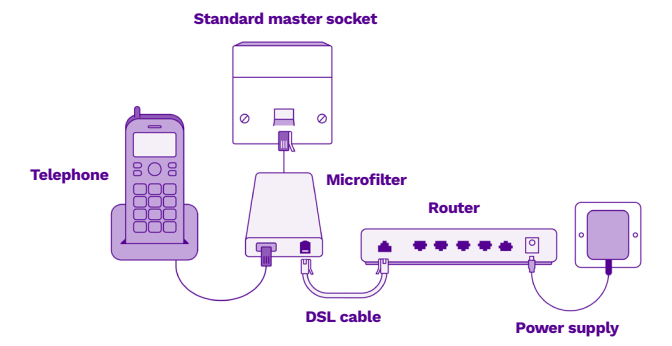

Turn on the main switch and push the black on/off button on the back of the router. A sequence of lights will come on and may take a minute or two to stabilise.

#### **Remember**

You'll need to connect a filter to every telephone socket that is in use in your property. You can order additional filters by calling us on **0333 777 0555.**

If you have a **pre-filtered master socket** you won't need to use microfilters in your property.

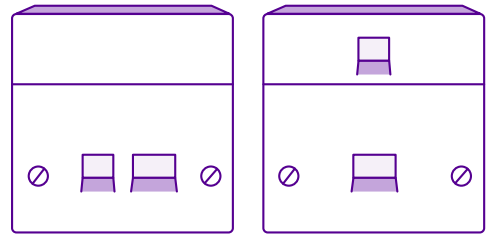

- Connect your telephone cable into the larger of the two sockets 1. on the pre-filtered master socket, and the DSL cable into the smaller socket.
- 2. Connect the other end of the DSL cable into the grey socket labelled 'DSL' on the back of the router.
- Assemble the power supply by sliding the plug into the slot on the 3. power adapter and connect it to the router.

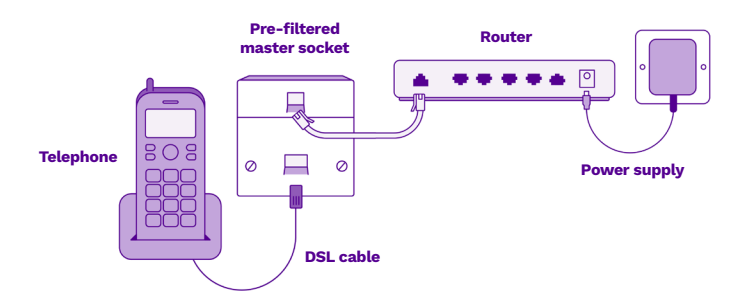

Turn on the main switch and push the black on/off button on the back of the router.

A sequence of lights will come on and may take a minute or two to stabilise.

### **Connect**

#### **Wireless Connections**

Go to your device settings and make sure your Wi-Fi is turned on.

- You'll see all available wireless networks. Click on your wireless 1. network (you can find your network name on the Wireless Settings Card).
- Enter the wireless key from your Wireless Settings Card when 2. prompted. Click 'Join' or 'Connect'.

How you connect to the internet varies from device to device. If you're unsure, please check the manufacturer's instructions.

If you have WPS (Wi-Fi Protected Setup) enabled on your device, you can connect automatically rather than searching for the network and typing in the wireless key. Just press the WPS button on the side of your router and then press the WPS button on your wireless device to connect to the internet.

#### **Wired Connections**

Plug one end of the Ethernet cable into one of the yellow ports on the back of the router.

1. Plug the other end into the port on your computer with this symbol  $\overline{d}$  on a PC or this symbol <...> on a Mac.

**Tip**

Your network name and wireless key are also printed on the back of your router.

# **Help**

#### **Having trouble connecting?**

There are some simple steps you can take before calling us.

- **•** Check that everything is connected properly. Refer to pages 6 and 7 to see what your setup should look like.
- **•** Check the power light on the router is on. If it's not, please make sure that your power supply is plugged in properly.
- **•** Check that Wi-Fi is enabled on your device if you're connecting wirelessly.
- **•** Check you've entered the details on your Wireless Settings Card correctly.
- **•** Restart your equipment. Push the black on/off button on the back of the router. After 20 seconds, push the on/off button again. A sequence of lights will come on which may take a minute or two to stabilise. Now try connecting to the internet again.

#### **Tip**

Visit **[uw.link/router-set-up](http://uw.link/router-set-up)** to watch a quick video walk-through of setting up a router.

#### **Still need help?**

If you've followed all the steps in this guide and are still experiencing difficulties, please call us on **0333 777 0777** or visit **[uw.co.uk/help](http://uw.co.uk/help)**

## **Broadband problems solved**

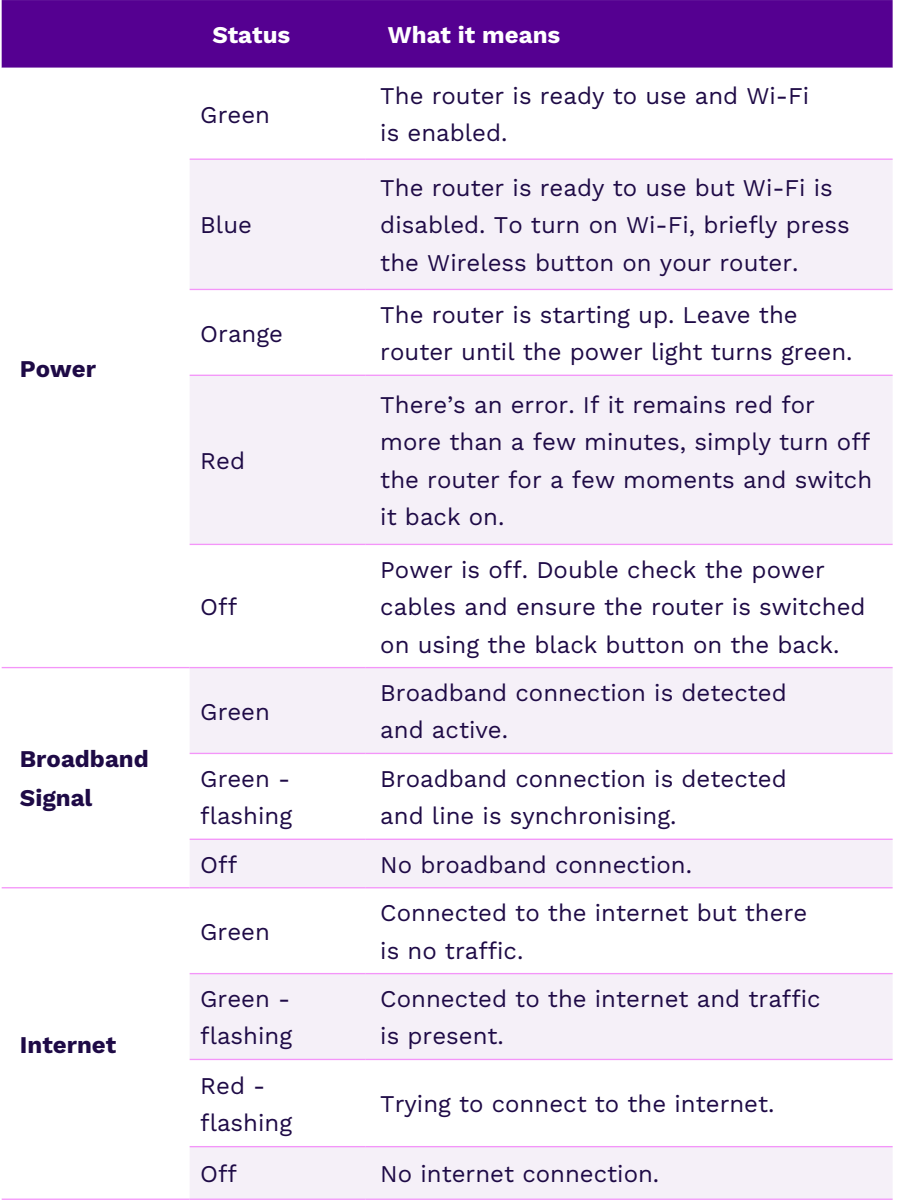

## **We're here to help**

If you have a query, or would like assistance in setting up your value router, please email us: **[uw.co.uk/help/contact-us](http://uw.co.uk/help/contact-us)**

Alternatively, call Technical Support experts on either **0333 777 0555** for residential customers, or **0344 815 0040** for business customers.

**Monday to Friday:** 8am – 8pm **Saturday:** 9am – 4.30pm

Calls to these numbers are charged at standard national rates – or FREE when called from UW landlines and any mobile as part of an inclusive call bundle.

Utility Warehouse 508 Edgware Road The Hyde, London NW9 5AB

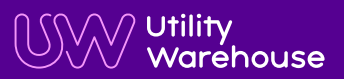

12 | Value router setup guide UWVRSG1021